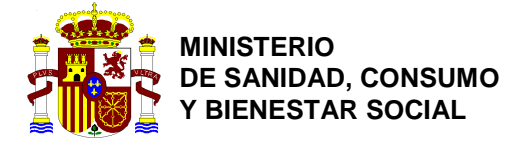

## **ALTA Y MANTENIMIENTO OPERADORES Y USUARIOS TRACES NT (Versión 2)**

## **Creación de una empresa con perfil Responsable en la carga y usuarios asociados a ella:**

1- En primer lugar, se debe tener una cuenta ECAS. En la siguiente dirección Web se puede rellenar la información para crearla: [https://webgate.ec.europa.eu/cas/eim/external/register.cgi;\\_\\_Secure-](https://webgate.ec.europa.eu/cas/eim/external/register.cgi;__Secure-ECAS_SESSIONID=z85_Pi8cVQnSPJma7WSUI_S4nYyxJ239nvvHvyEg2Kf_UZRr1Gf9BC_SnR4x7mb2vhI!1794781052)

[ECAS\\_SESSIONID=z85\\_Pi8cVQnSPJma7WSUI\\_S4nYyxJ239nvvHvyEg2Kf\\_UZRr1Gf9BC\\_SnR4x7mb2vhI!1794](https://webgate.ec.europa.eu/cas/eim/external/register.cgi;__Secure-ECAS_SESSIONID=z85_Pi8cVQnSPJma7WSUI_S4nYyxJ239nvvHvyEg2Kf_UZRr1Gf9BC_SnR4x7mb2vhI!1794781052) [781052](https://webgate.ec.europa.eu/cas/eim/external/register.cgi;__Secure-ECAS_SESSIONID=z85_Pi8cVQnSPJma7WSUI_S4nYyxJ239nvvHvyEg2Kf_UZRr1Gf9BC_SnR4x7mb2vhI!1794781052)

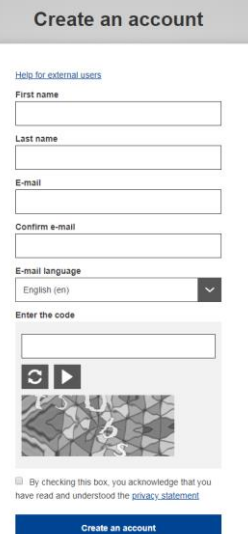

- 2- En caso de tener cuenta ECAS o una vez que ya haya sido creada, se podrá acceder al link de registro de TRACES NT en la siguiente dirección Web: <https://webgate.ec.europa.eu/tracesnt/login>
- 3- Se debe seleccionar el botón verde **Iniciar sesión en Traces.**

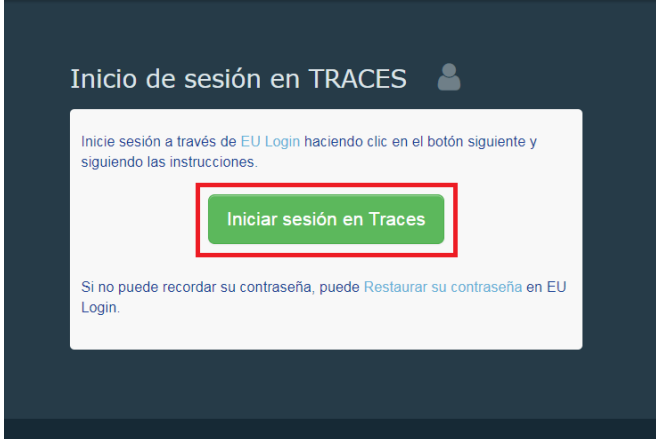

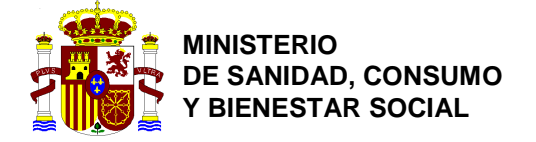

*DIRECCIÓN GENERAL DE SALUD PÚBLICA, CALIDAD E INNOVACIÓN*

SUBDIRECCIÓN GENERAL DE SANIDAD EXTERIOR

4- En la siguiente pantalla se debe seleccionar el perfil en TRACES, en este caso **Operador**.

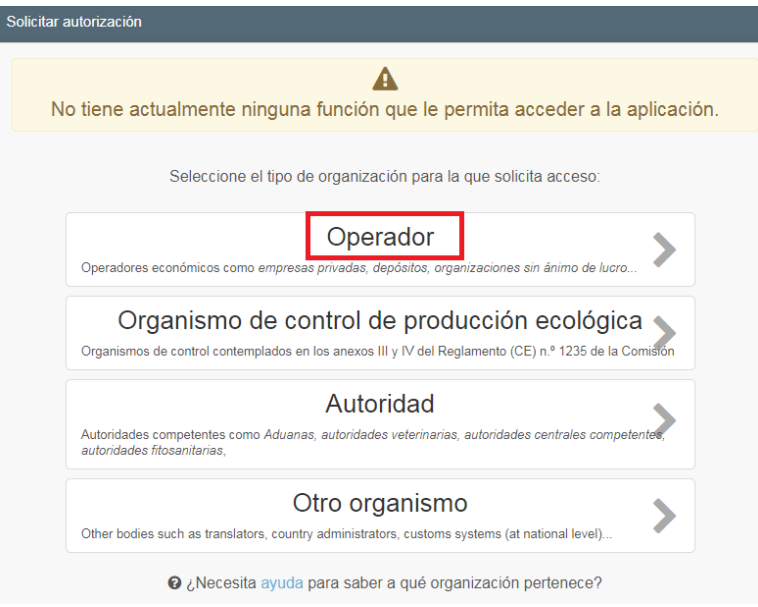

5- Una vez seleccionado el perfil, hay que seleccionar el país (**ESPAÑA**), el tipo de operador (**Interesado en la carga (RFL**)) y tipo de actividad (**Responsable de la carga**).

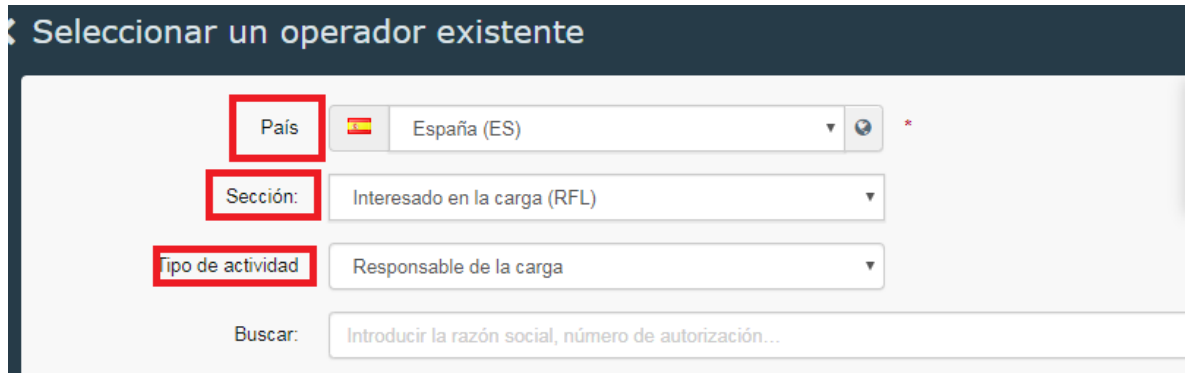

6- Una vez introducida esta información, en el botón de **Buscar** habrá que introducir el nombre de la empresa a la que se quiera estar asociado.

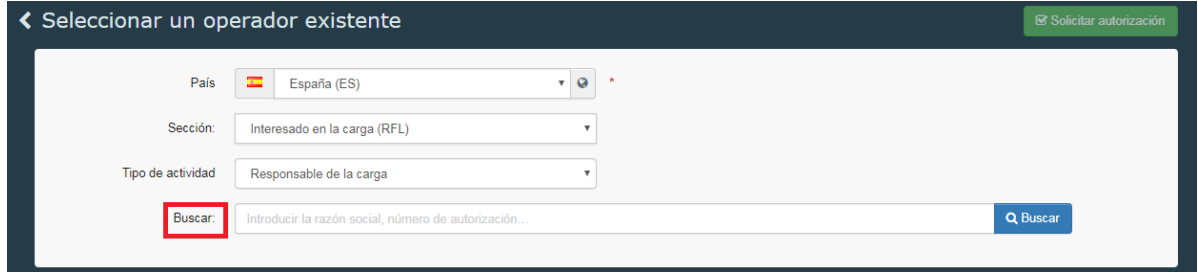

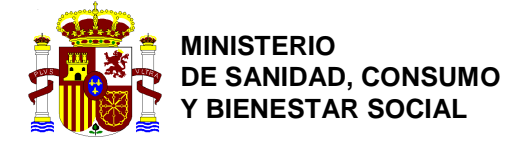

*DIRECCIÓN GENERAL DE SALUD PÚBLICA, CALIDAD E INNOVACIÓN*

SUBDIRECCIÓN GENERAL DE SANIDAD EXTERIOR

7- En el caso de que la empresa haya sido creada con anterioridad, aparecerán los resultados de la búsqueda en la parte inferior, y habrá que seleccionar la empresa y marcar el botón **Solicitar autorización**.

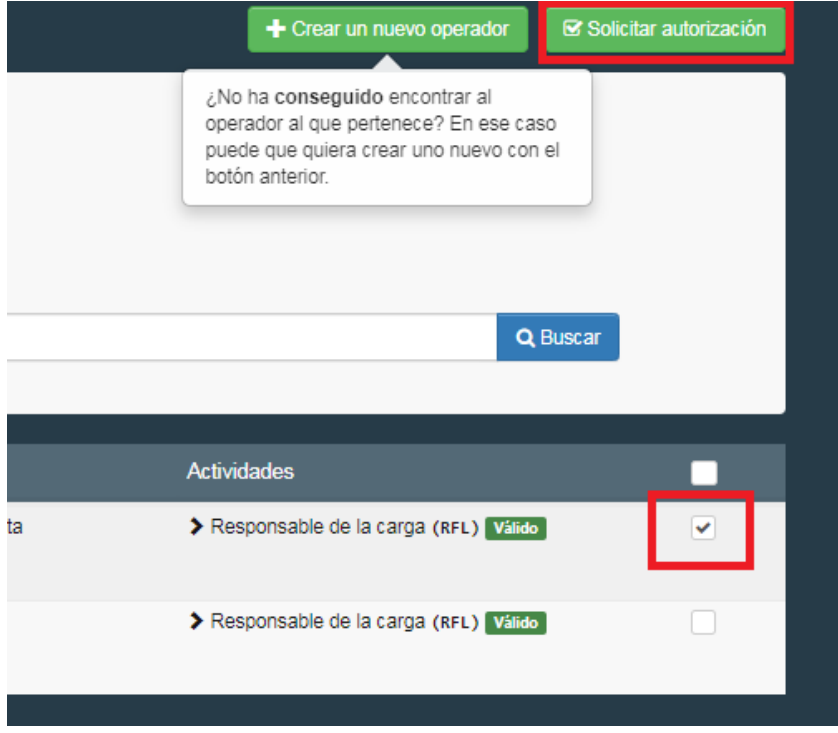

8- Una vez solicitada la autorización aparecerá el siguiente mensaje, informando que el proceso se ha realizado con éxito, y que una vez validado se recibirá un correo electrónico informando de ello.

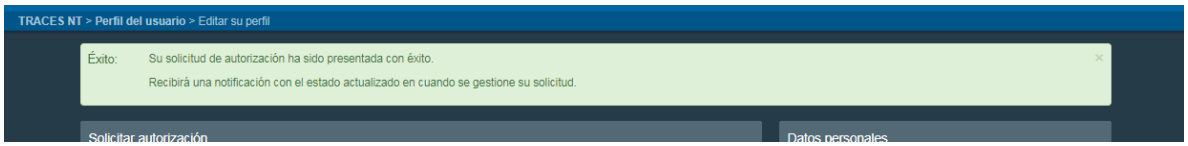

9- En el caso de que la empresa no haya sido creada con anterioridad, se habilitará el botón de **Crear un nuevo operador**, para proceder a la creación.

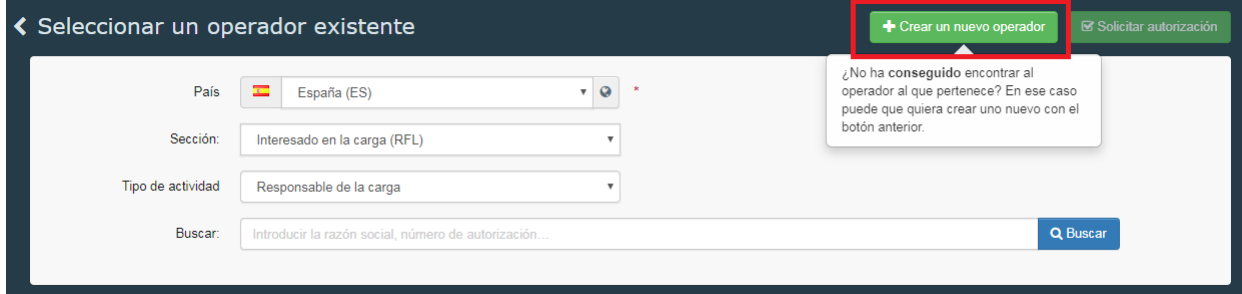

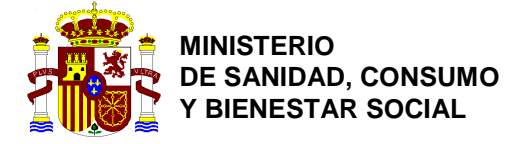

- 10- Se deberá introducir la siguiente información de la empresa:
	- a. Nombre.
	- b. País.
	- c. Localidad
	- d. Dirección.
	- e. Teléfono.

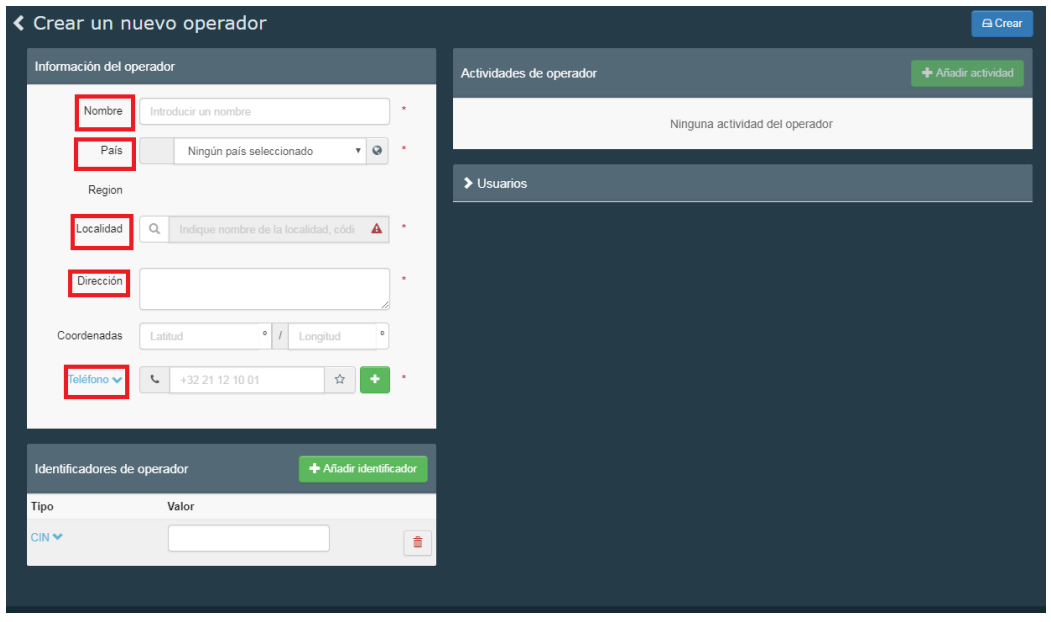

11- La casilla de **Identificadores de operador** habrá que dejarla en blanco y **no añadir ningún nº** de autorización.

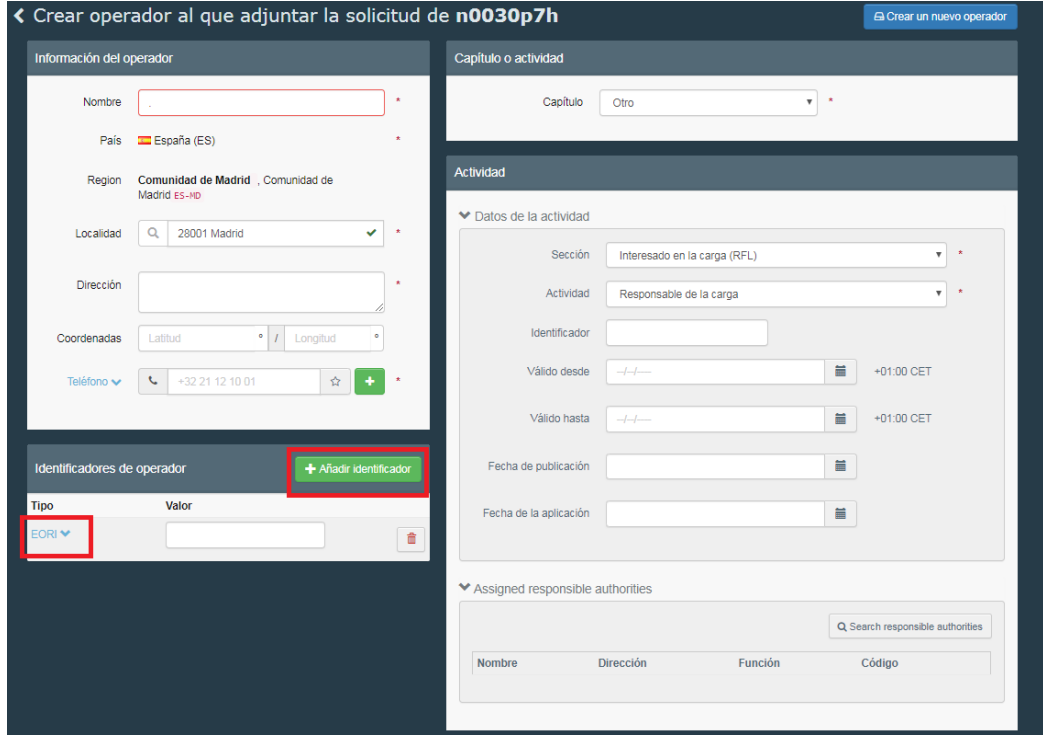

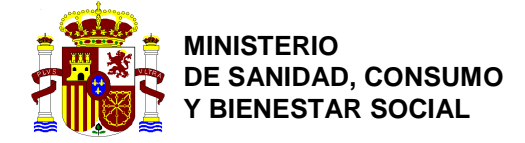

*DIRECCIÓN GENERAL DE SALUD PÚBLICA, CALIDAD E INNOVACIÓN* SUBDIRECCIÓN

GENERAL DE SANIDAD EXTERIOR

12- En el apartado de **Capítulo o actividad** se debe seleccionar **Otro**, y se abrirá la pestaña de actividad en la que habrá que seleccionar en **Sección**, la opción de **Interesado en la carga RFL**, en **Actividad, Responsable de la carga** y en **identificador** introducir el **nº EORI**. Introduciendo asi la información, aquellas empresas que tienen varias delegaciones en España no tendrán problema para crear tantas delegaciones como se tengan. Si el **nº Eori** se introduce en la pestaña de **Identificadores de operador** solo se podrá crear la empresa una vez y se tendrán que asociar todas las autoridades de BCP en que se trabajen.

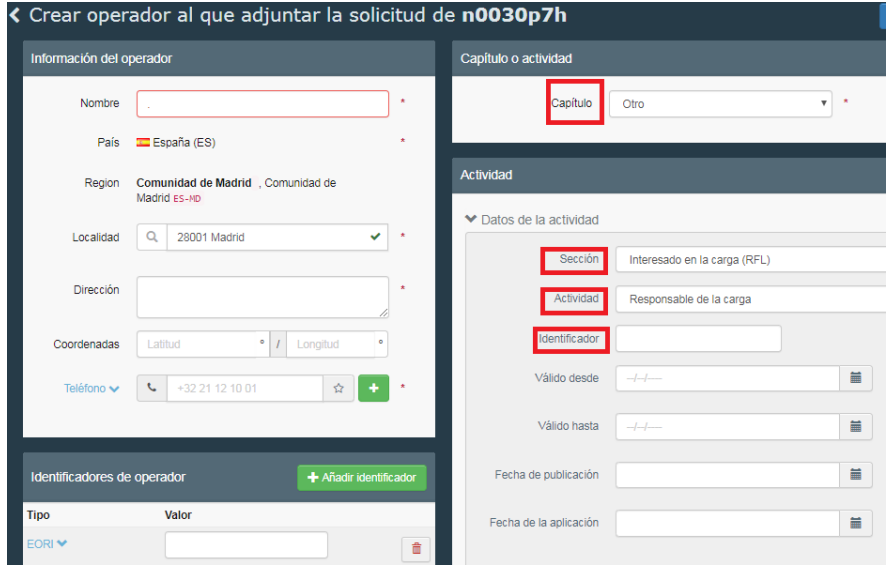

13- Una vez rellenado estos campos, en el botón **Search responsible authorities** habrá que buscar la Autoridad responsable asignada.

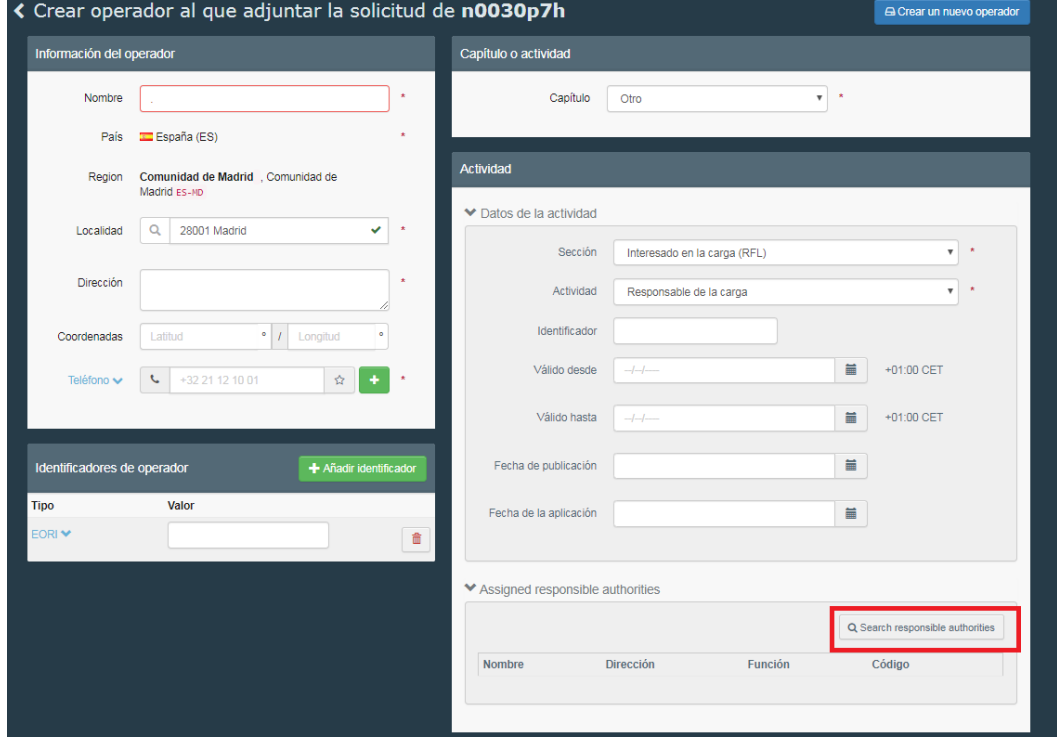

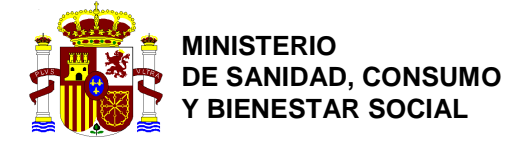

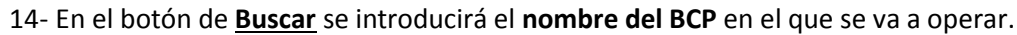

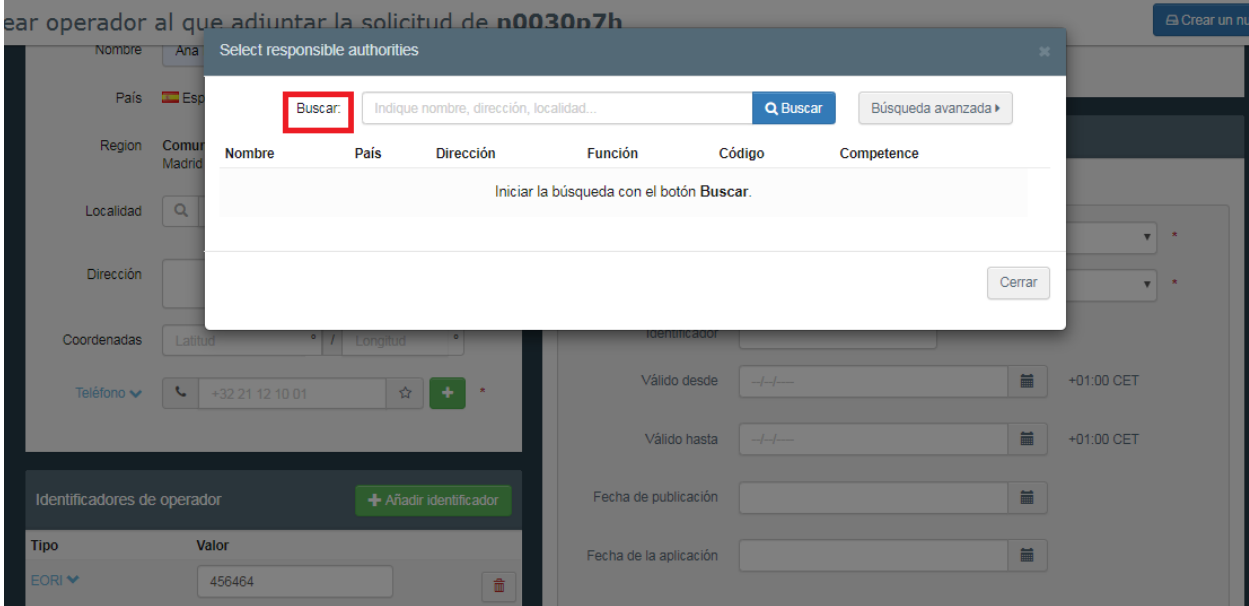

15- Una vez introducido el nombre de la Autoridad, saldrán aquellas competentes asociadas al mismo y habrá que seleccionar la que tenga asignado **Alimento, Feed and Food of Non-Animal Origin**.

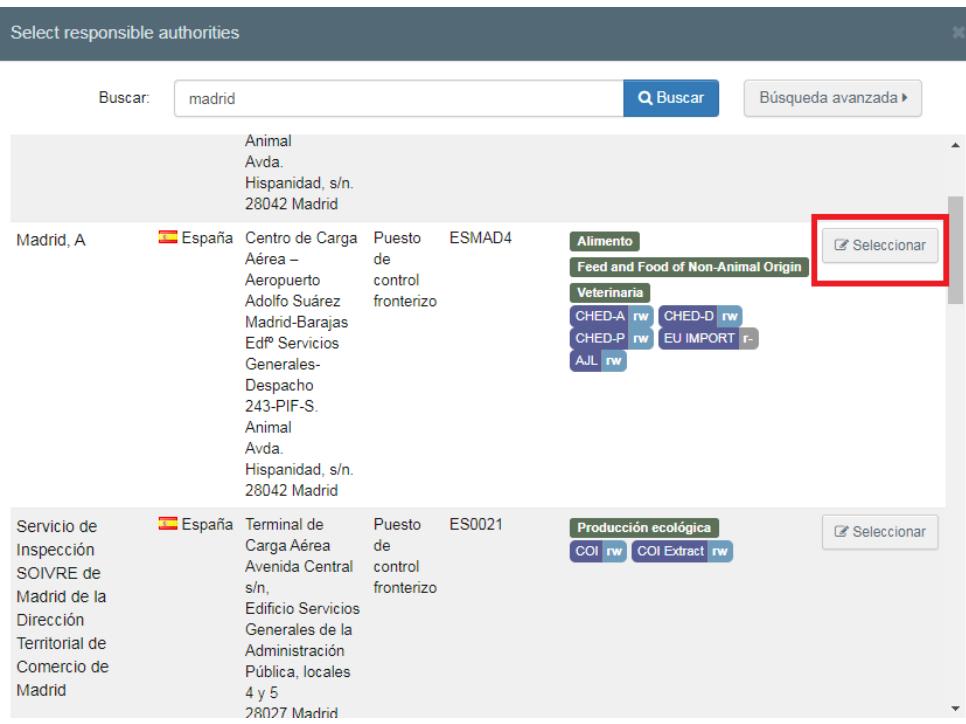

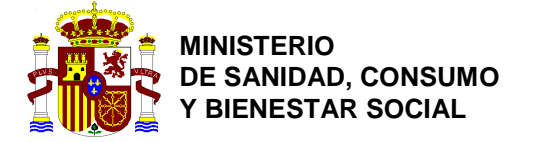

*DIRECCIÓN GENERAL DE SALUD PÚBLICA, CALIDAD E INNOVACIÓN* SUBDIRECCIÓN

GENERAL DE SANIDAD EXTERIOR

16- Una vez seleccionada y rellenada toda la información habrá que dar al botón **Crear un nuevo operador**.

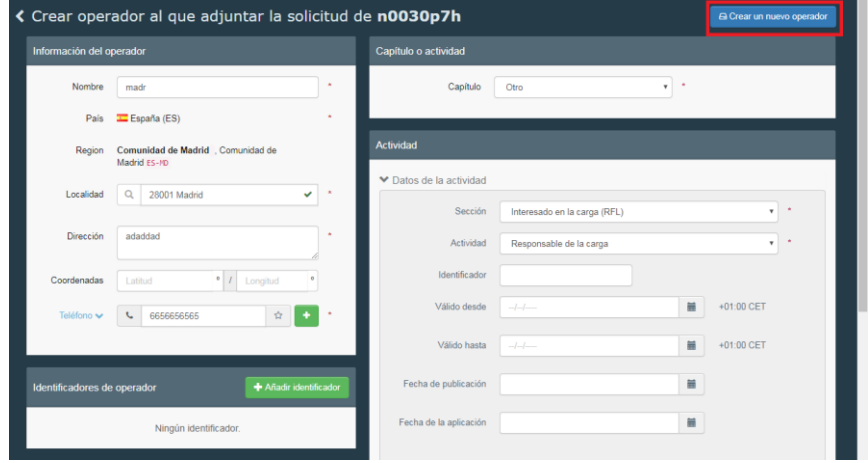

17- El sistema da la opción de mandar un mensaje con información adicional al validador del perfil, así como un correo electrónico y un teléfono de contacto. Una vez rellenada la información (es opcional), habrá que **enviar la solicitud de autorización** seleccionando el botón azul.

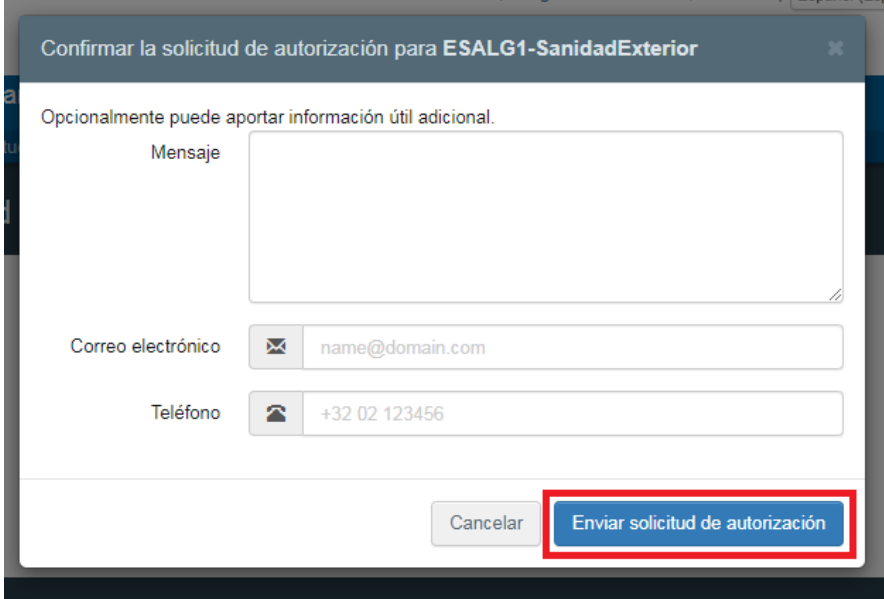

18- Una vez enviada la solicitud, aparece el siguiente mensaje informando de que el proceso se ha realizado con éxito y que una vez validado por la Autoridad Competente se recibirá un mensaje informando de ello. En este caso, se habrá enviado la solicitud para la validación de la empresa y del usuario.

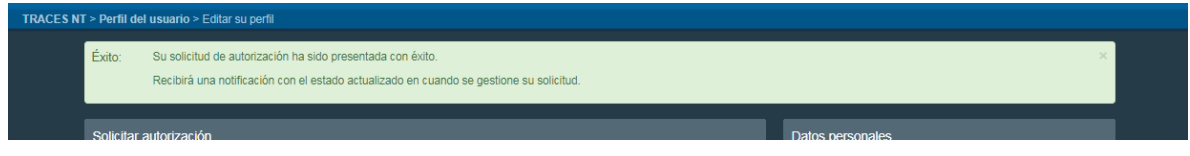

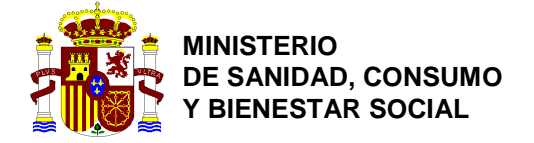

SANIDAD EXTERIOR

19- En el caso de los usuarios, se asignará a un miembro de una empresa responsable en la carga la función de poder validar a otros usuarios de esa organización y añadir funciones a la organización.

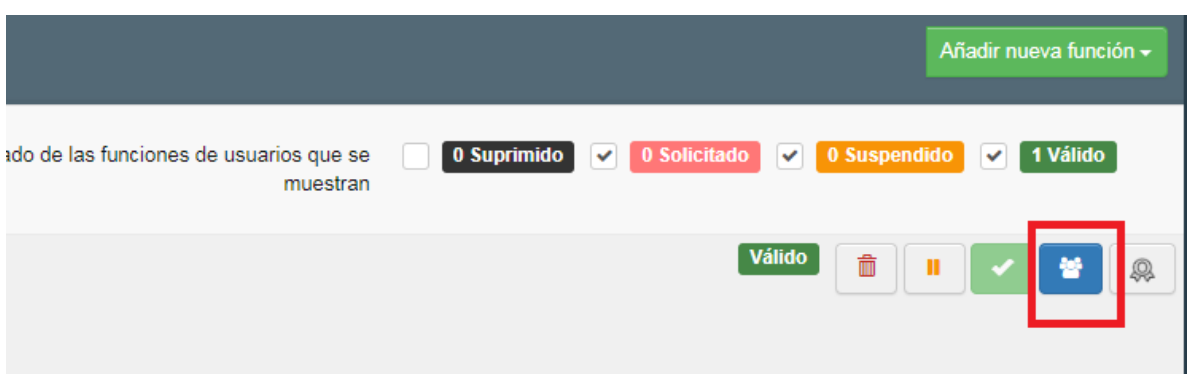

## **Creación de una empresa (distinta de Responsables en la carga):**

20- En la pestaña de organizaciones, hay que seleccionar la opción de **Operadores.**

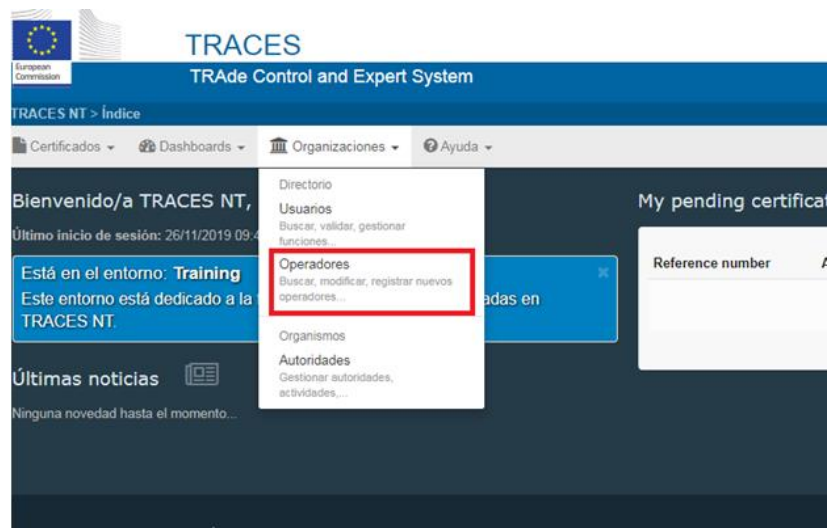

**21-** Antes de crear al operador, habrá que buscarlo en la barra de búsquedas para evitar duplicidades. Si no estuviera creado, se creará uno nuevo dando al botón verde de **Nuevo operador.**

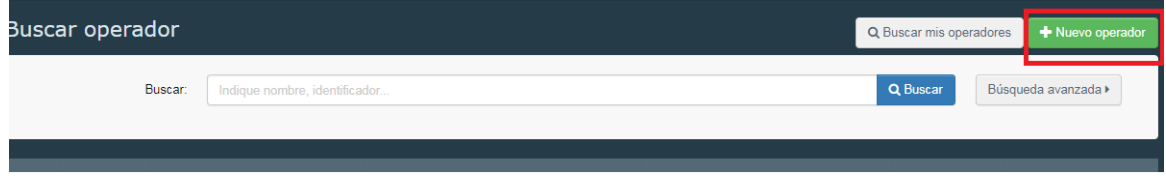

22- Se deberá introducir la siguiente información de la empresa:

- a. Nombre.
- b. País.
- c. Localidad

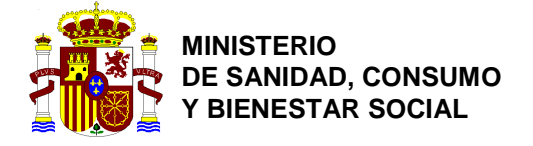

*DIRECCIÓN GENERAL DE SALUD PÚBLICA, CALIDAD E INNOVACIÓN*

SUBDIRECCIÓN GENERAL DE SANIDAD EXTERIOR

- d. Dirección.
- e. Teléfono.

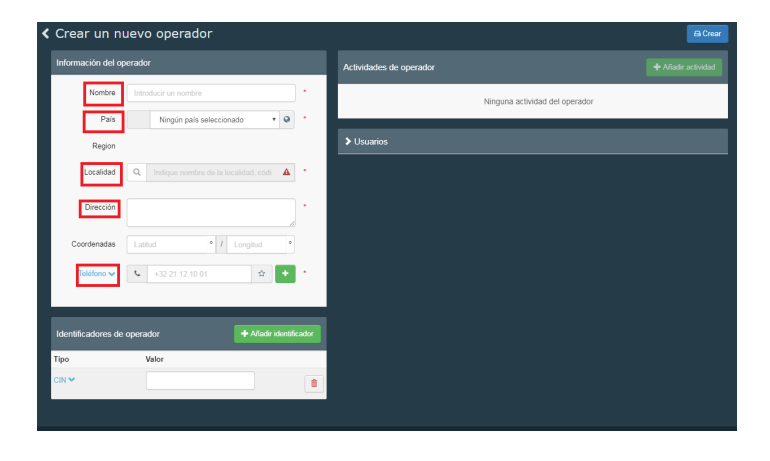

23- La casilla de **Identificadores de operador** habrá que dejarla en blanco y **no añadir ningún nº** de autorización.

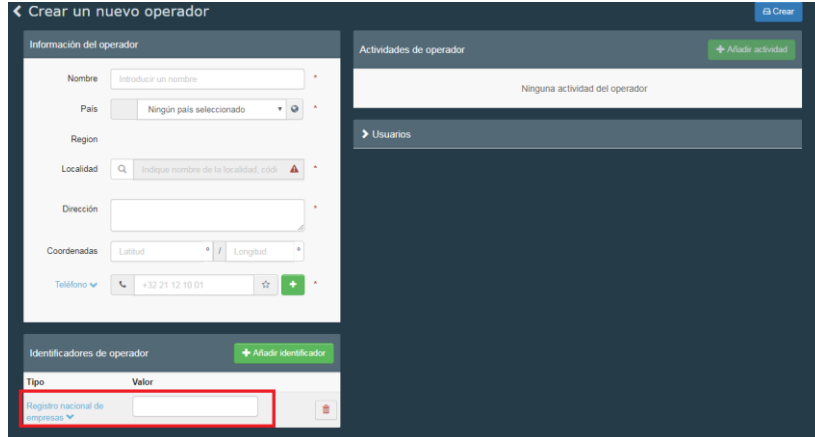

24- Una vez rellenada está información, se deberá seleccionar el botón verde de **Añadir actividad**

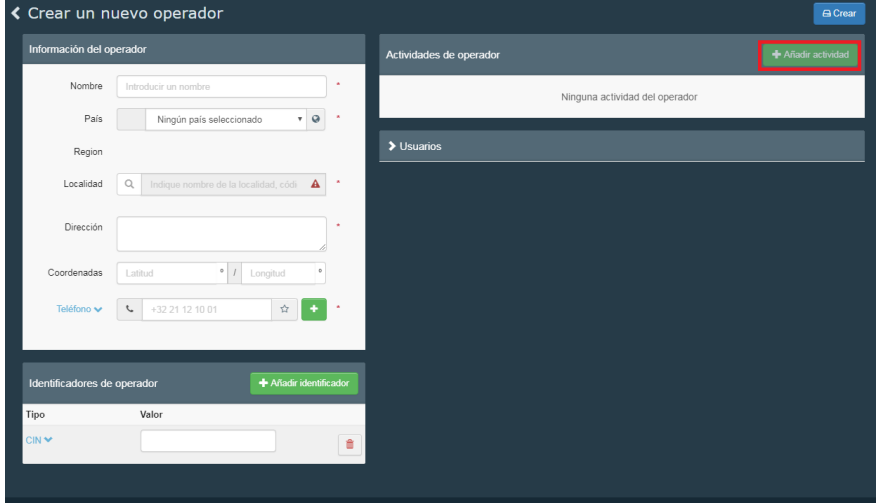

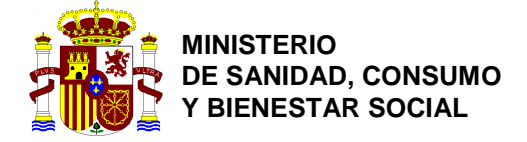

25- En la columna de la derecha en la casilla de **Sección** y de **Actividad** habrá que seleccionar la opción que mejor se ajuste a la actividad que realiza la empresa, también habrá que añadir en la casilla de **Identificador** el **nº de RGSEAA** en caso de que lo tuviera.

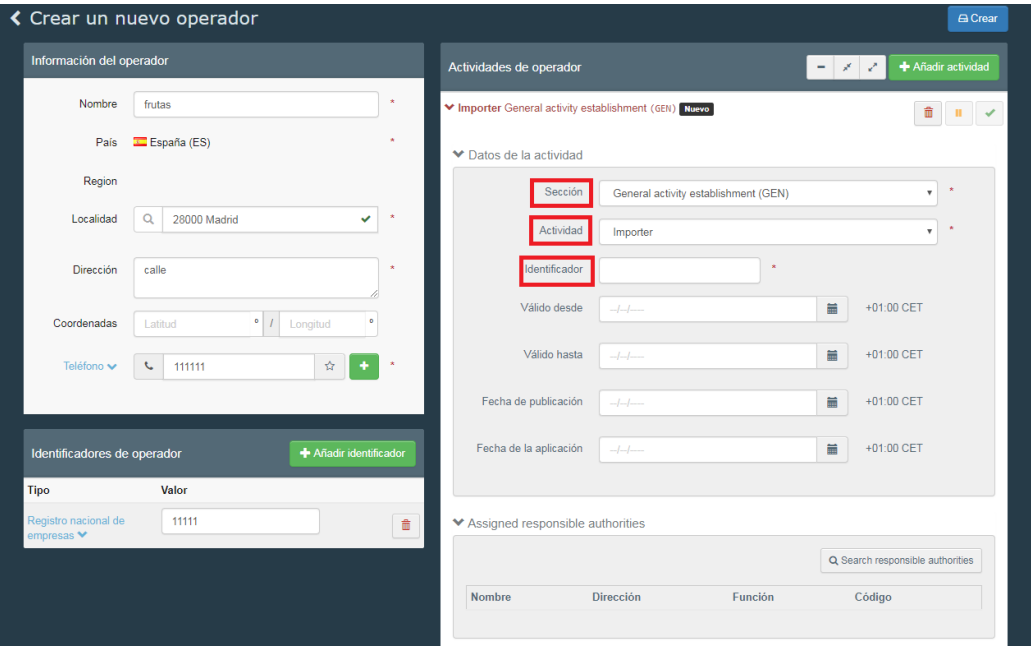

26- Dando al botón de **Añadir actividad** se podrán añadir tantas actividades como tenga la empresa.

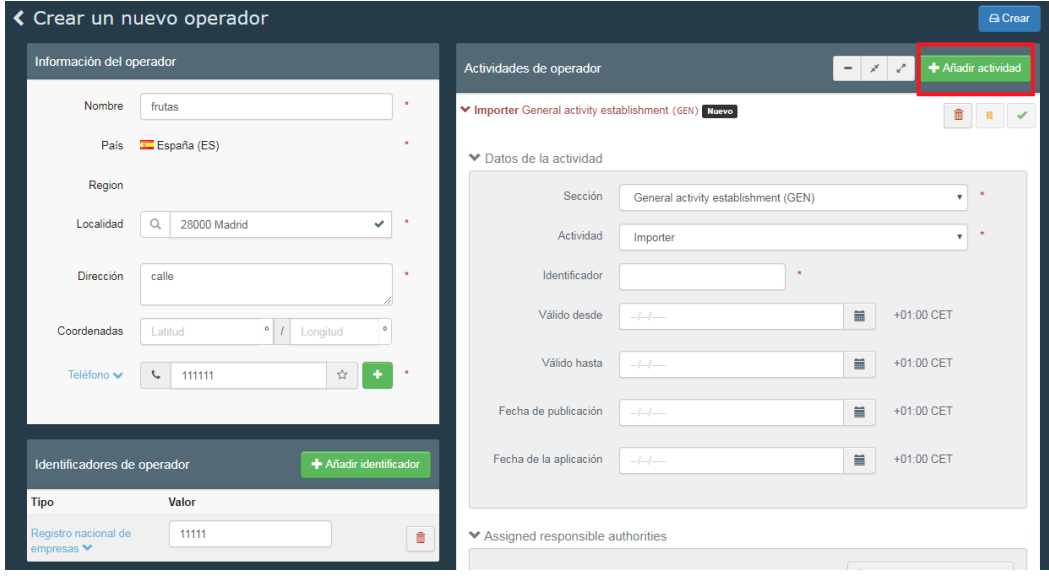

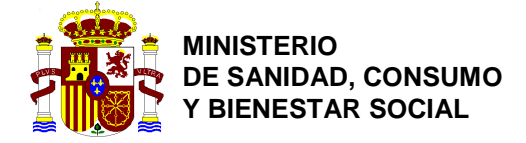

GENERAL DE SANIDAD EXTERIOR

27- Una vez introducidos todos los datos, se deberá dar al botón azul de **Crear** y si se ha creado con éxito aparecerá un mensaje en verde indicándolo. A diferencia del anterior TRACES las empresas diferentes a responsables en la carga no tienen que ser validadas, por lo que podrán trabajar en estado **Nuevo**.

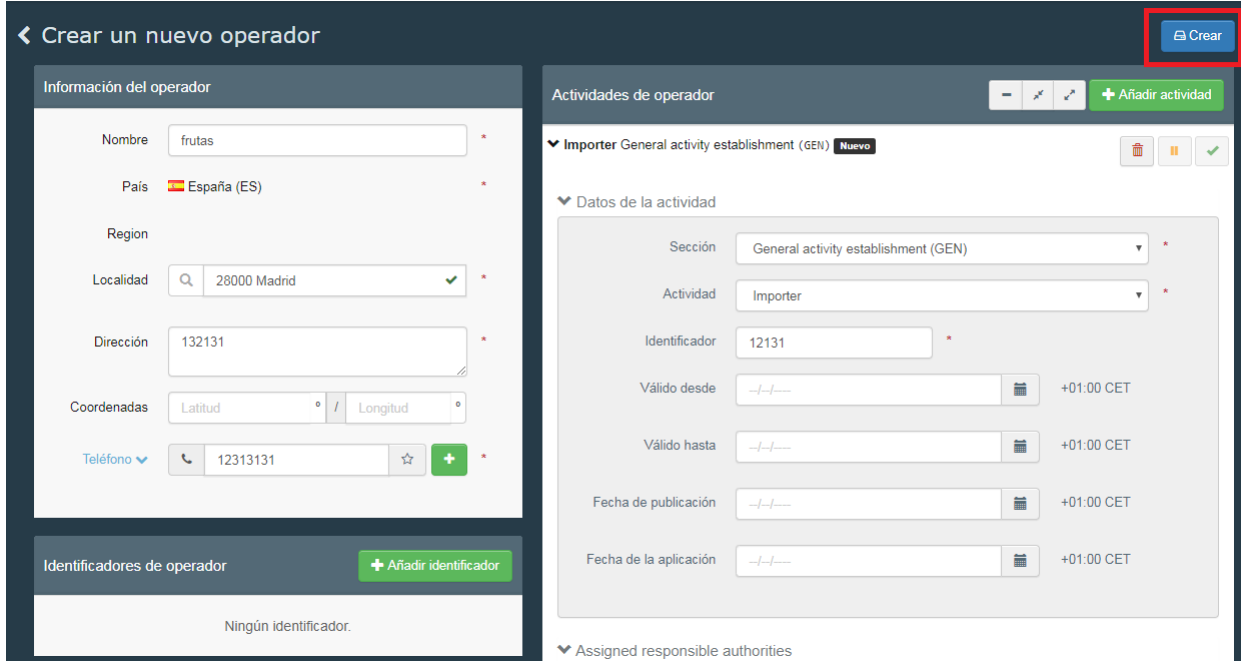

28- Una vez creada la empresa, podrán eliminarse sus actividades dando al botón de la **papelera roja**. También se podrá eliminar toda la empresa dando al botón rojo de **Suprimir**.

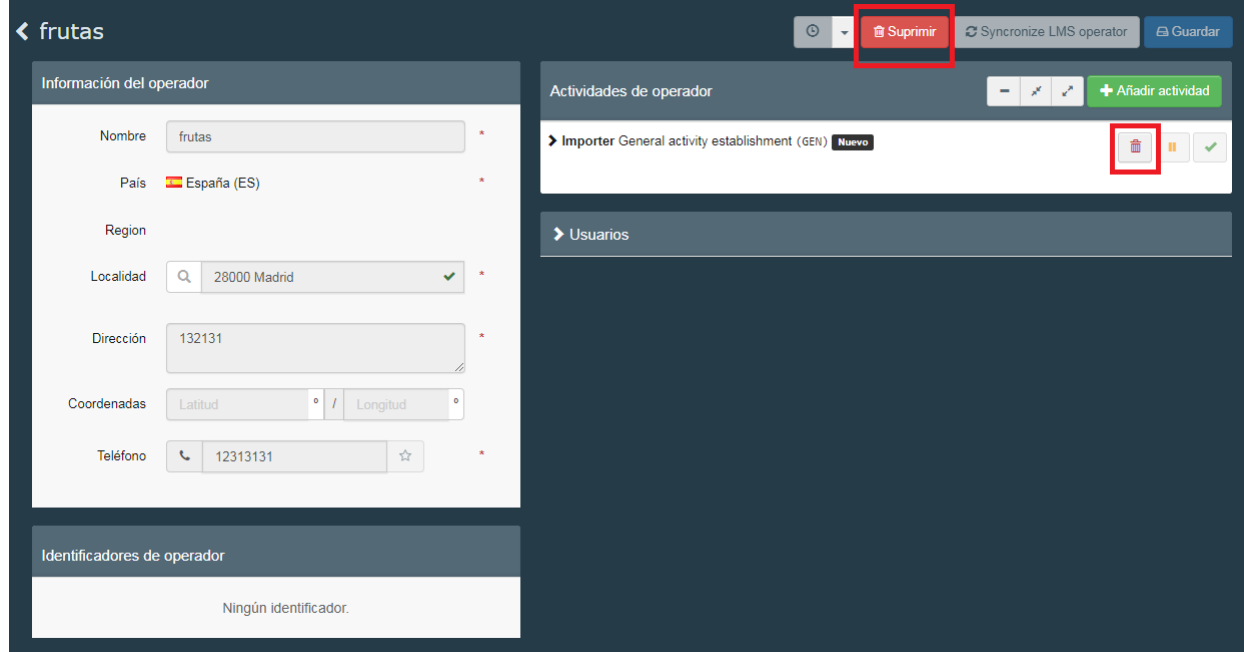

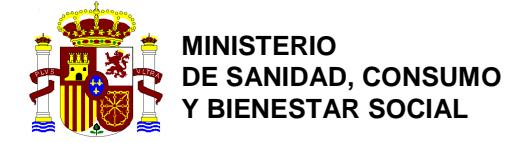

## **CUMPLIMENTACIÓN DE TRACES NT PARA LA EL DESPACHO TELEMÁTICO.**

En el caso de aquellos operadores que realicen una predeclaración o declaración en Ventanilla Única Aduanera, deberán introducir en la casilla de la parte I "**Referencia del documento aduanero**" un código de 21 dígitos con el formato **AAPP00RRRRaaaaaaaDPPP**, correspondiente al **MRN**.

Para aquellos casos en los que la mercancía no se presente a través de la VUA, se seguirá indicando en dicha casilla el número completo de la declaración sumaria.

Esta comunicación debe difundirse a los operadores, además también se colgará en la página Web del Ministerio.

<https://www.mscbs.gob.es/profesionales/saludPublica/sanidadExterior/operadores/traces.htm>